# Demo Builder for Any WordPress Product Plugin Documentation

*Updated on May 04, 2020* 

Install [WordPress](#page-1-0) Multisite Enable [Network](#page-1-1) Setup menu item to allow multisite Install a [network](#page-1-2) Enable the [network](#page-2-0) Create Demo of your [Product](#page-4-0) Install "Demo Builder for Any [WordPress](#page-4-1) Product" plugin Creating a demo for a [particular](#page-4-2) site (blog) [Configure](#page-6-0) your demo website Add a [Registration](#page-6-1) Form 1. Write it by yourself using the following [shortcodes](#page-6-2) 2. Using a button in [WordPress](#page-7-0) post or page 3. Using [Widget](#page-9-0) [Configure](#page-9-1) the plugin settings **[General](#page-9-2) [Notifications](#page-10-0) [Toolbar](#page-12-0) [MailChimp](#page-13-0) [Restrictions](#page-15-0)** [Restrict](#page-16-0) access to specific pages Edit [sandbox](#page-17-0) settings Give the user access to your [plugins](#page-19-0) Creating custom [templates](#page-20-0) How demo users will create their [sandboxes](#page-21-0) For [developers](#page-22-0) Dealing with [sandbox](#page-22-1) removal **[Actions](#page-23-0) [Filters](#page-25-0)** 

**Please Note!** The plugin may require some database updates. In case you run the plugin and see "*Demo Builder needs to complete a database upgrade. Click here to start the upgrade"* notification, please follow the instructions for the plugin to work properly.

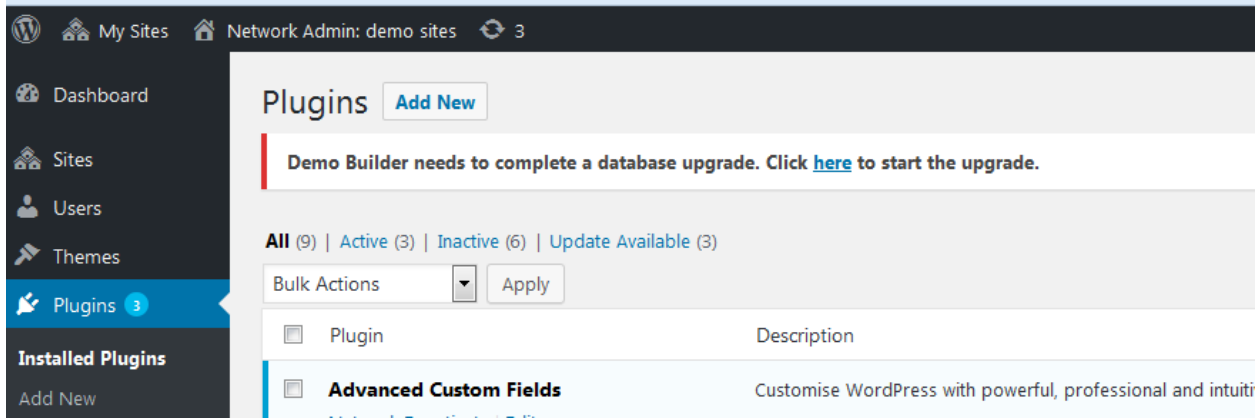

## <span id="page-1-0"></span>Install WordPress Multisite

Steps to create a multisite network (rea[d full guide here](https://codex.wordpress.org/Create_A_Network))

## <span id="page-1-1"></span>Enable Network Setup menu item to allow multisite

Open up **wp-config.php** and add code

*/\* Multisite \*/ define( 'WP\_ALLOW\_MULTISITE', true );* 

above where it says */\* That's all, stop editing! Happy blogging. \*/* .

You will need to refresh your browser to continue.

<span id="page-1-2"></span>Install a network

1. Navigate to **Tools** → **Network Setup** sub-menu.

You may be asked to deactivate your plugins before enabling the Network feature.

Deactivate plugins and back to Network Setup sub-menu.

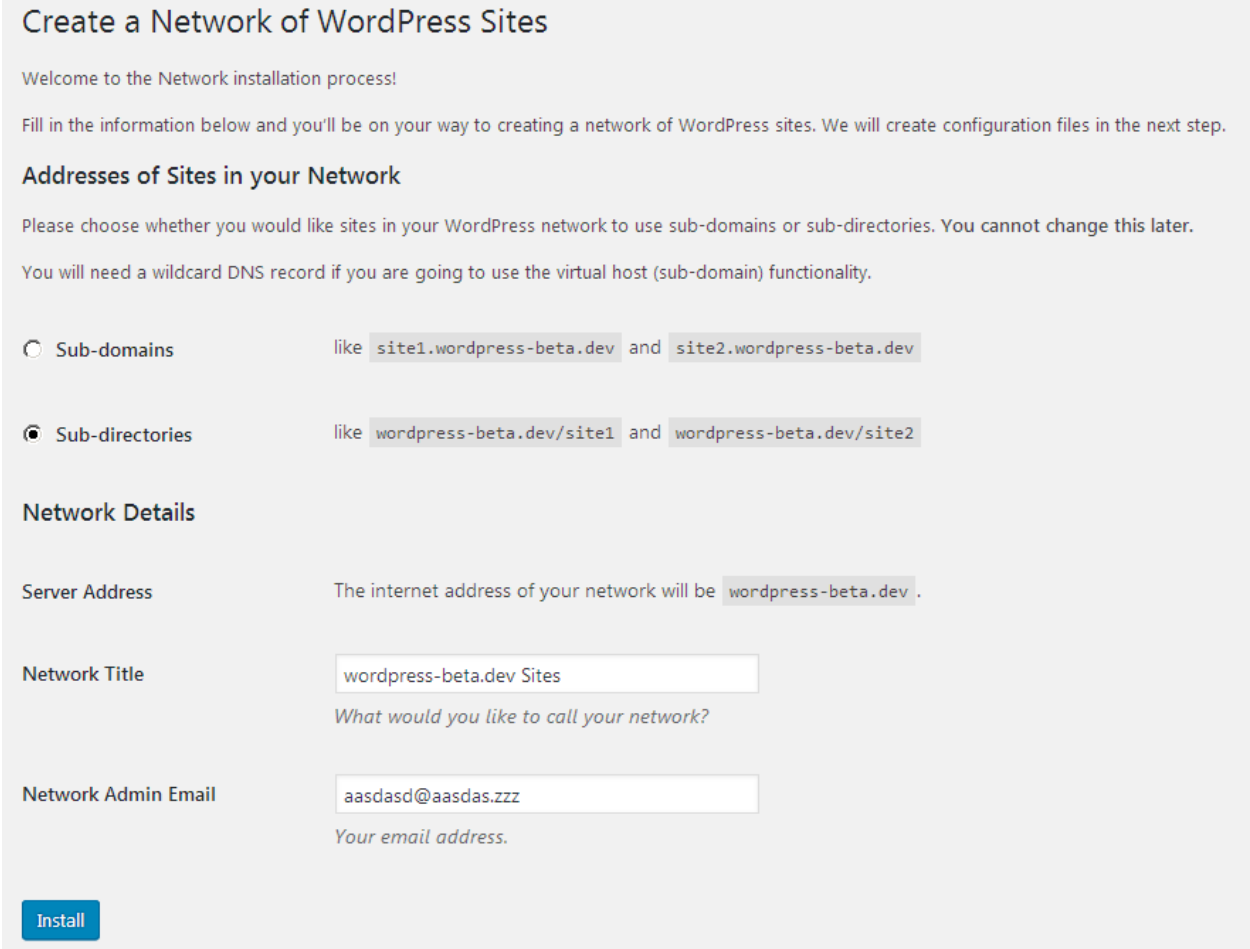

- 2. Choose **"Sub-directories"** option under Addresses of your sites in the network.
- 3. Double-check the details and press the Install button.

### <span id="page-2-0"></span>Enable the network

Follow the instructions appeared on the Create a Network of WordPress Sites screen.

#### Create a Network of WordPress Sites

#### **Enabling the Network**

Complete the following steps to enable the features for creating a network of sites.

```
Caution: We recommend you back up your existing wp-config.php and .htaccess files.
```
1. Add the following to your wp-config.php file in /wordpress-beta.dev/ above the line reading /\* That's all, stop editing! Happy blogging. \*/:

```
define('MULTISITE', true);
define('SUBDOMAIN_INSTALL', false);
define('DOMAIN_CURRENT_SITE', 'wordpress-beta.dev');
define('PATH_CURRENT_SITE', '/');
define('SITE_ID_CURRENT_SITE', 1);
define('BLOG_ID_CURRENT_SITE', 1);
```
2. Add the following to your htaccess file in /wordpress-beta.dev/, replacing other WordPress rules:

```
RewriteEngine On
RewriteBase /
RewriteRule ^index\.php$ - [L]
# add a trailing slash to /wp-admin
RewriteRule ^([_0-9a-zA-Z-]+/)?wp-admin$ $1wp-admin/ [R=301,L]
RewriteCond %{REQUEST_FILENAME} -f [OR]
RewriteCond %{REQUEST_FILENAME} -d
RewriteRule ^{\wedge} - [L]
RewriteRule ^([_0-9a-zA-Z-]+/)?(wp-(content|admin|includes).*) $2 [L]
RewriteRule ^([_0-9a-zA-Z-]+/)?(.*\.php)$ $2 [L]
RewriteRule . index.php [L]
```
Once you complete these steps, your network is enabled and configured. You will have to log in again. Log In

Backup your existing wp-config.php and .htaccess files, unless this is a fresh install and you have nothing to lose.

1. Add the specified lines to your **wp-config.php** file.

2. Add the specified lines to your **.htaccess** file.

If you do not have a .htaccess file, then create it in the same directory as your wp-config.php file. If you already have a .htaccess file, replace any existing WP lines with these new ones. In some cases you might also have to add Options FollowSymlinks at the start of the file.

3. After completing these steps, log in again using the link provided.

## <span id="page-4-0"></span>Create Demo of your Product

## <span id="page-4-1"></span>Install "Demo Builder for Any WordPress Product" plugin

After downloading the plugin you should have motopress-demo.zip file on your computer. This is a compressed file with all the plugin data. Here're the steps to follow to install it:

- 1. Log in to your WordPress dashboard.
- 2. Go to My Sites > Network Admin > Plugins and click the Add New button.
- 3. Click the Upload Plugin button.
- 4. Click the Choose File button > find the plugin archive on your computer.
- 5. Click Install Now.
- 6. Click Network Activate.

You may also upload the plugin via FTP.

## <span id="page-4-2"></span>Creating a demo for a particular site (blog)

Go to My sites > Network admin > Sites:

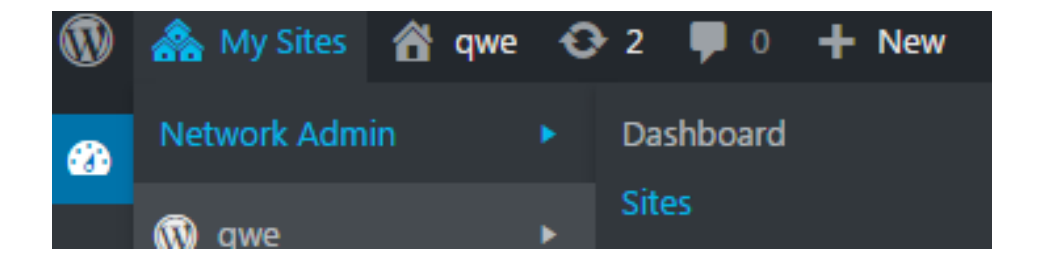

Here you see all sites. To create a new site, press Add new.

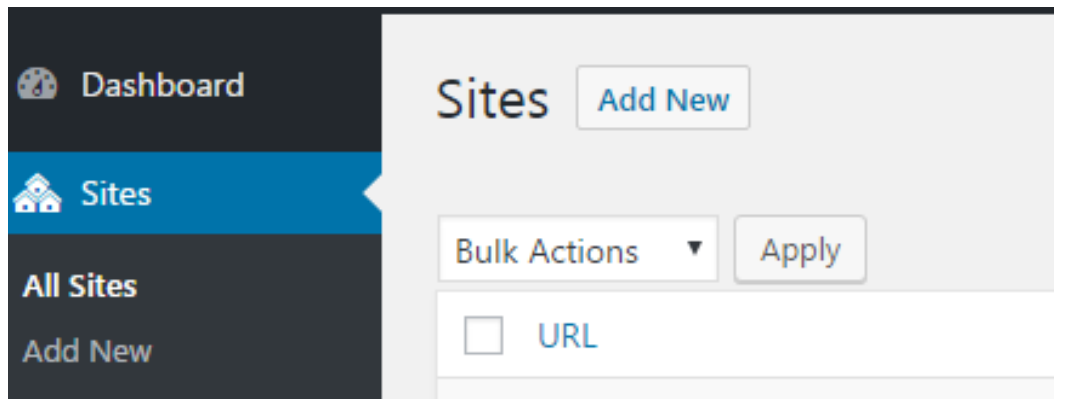

Now go to the website (blog), which is not a sandbox. Now Shortcodes and Widgets where you can select from websites available.

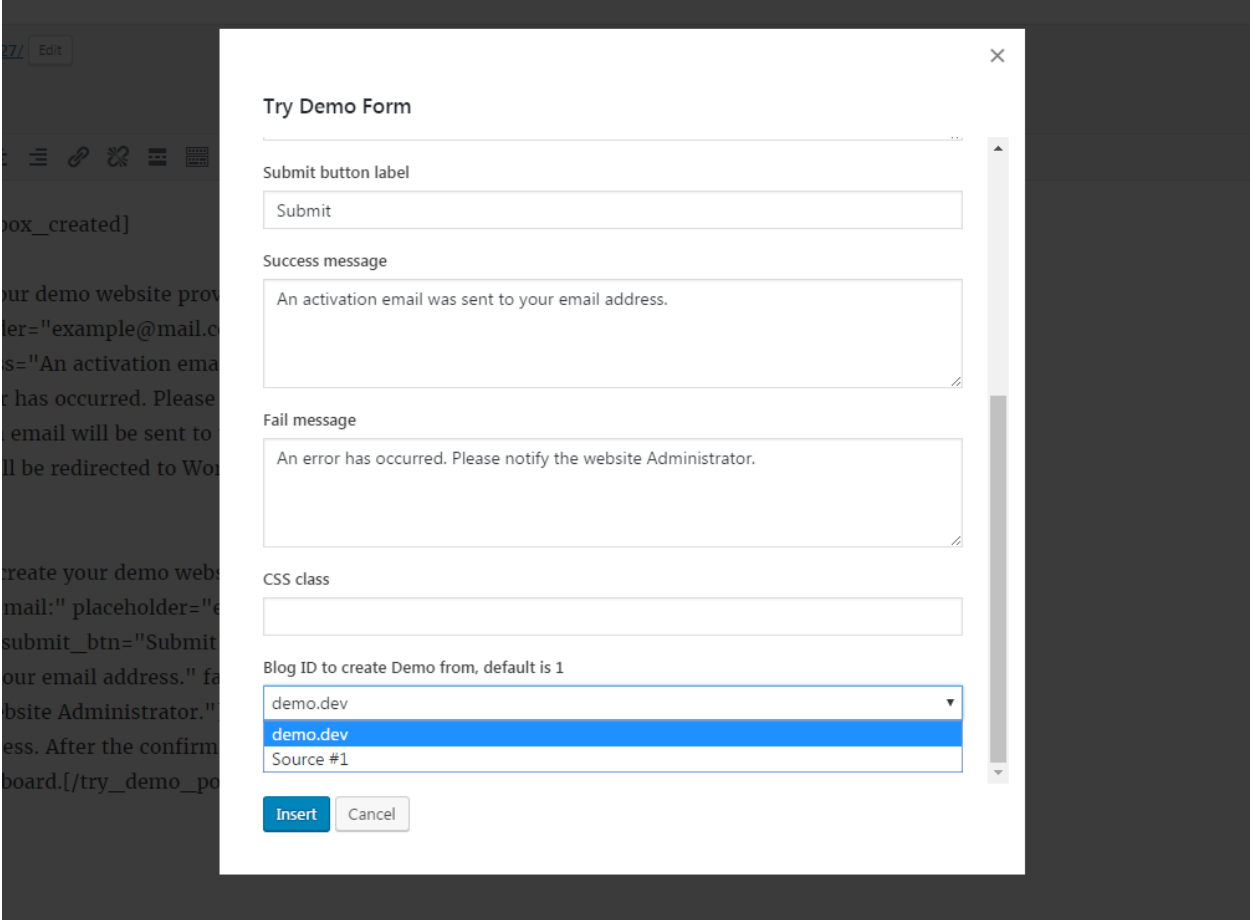

Now when submitting the form, the blog source for creating a demo will be also sent. The demo website will have the same activated theme and the same content.

## <span id="page-6-0"></span>Configure your demo website

Here you'll see the example of creating a default demo website.

Go to the Dashboard of the main site that you'll use for a demo presentation. Now you can fill it with the needed content, activate/deactivate plugins, change the theme, etc.

#### <span id="page-6-1"></span>Add a Registration Form

There are specific shortcodes to add a registration form for new demo users (for them to get access to your demo backend).

You can add this form to the page or post following any of the ways below:

<span id="page-6-2"></span>1. Write it by yourself using the following shortcodes

**[try\_demo][/try\_demo]** - this shortcode outputs form that allows your users to create their sandboxes. There are optional parameters:

*title* - form title *label* - label for email address field *placeholder* - placeholder for inputting email address *submit\_btn* - label for Submit form button *success* - success message upon submission *fail* - fail message upon submission (with error message details) *wrapper\_class* - class to add to the upper shortcode div *source\_id -* this Blog will be available as a source of a demo website

Within shortcode tags you can write text, which is located right under the email field - this will allow you to add HTML tags there.

**[try\_demo\_popup][/try\_demo\_popup]** - this shortcode outputs button which opens a Registration form in pop-up that allows your users to create their sandboxes. There are optional parameters:

*launch\_btn* - pop-up button label *title* - form label *label* - label for outputting email address *placeholder* - placeholder for outputting email address *submit\_btn* - label on the submission button *success* - success message upon form submission *fail* - fail message upon submission (with error message details) *source\_id -* this Blog will be available as a source of a demo website Within shortcode tags you can write text, which is located right under the email field - this will allow you to add HTML tags there.

**[is\_sandbox][/is\_sandbox]** - Text written within this shortcode will be visible only on the sandbox (demo user website), which was created with a help of this plugin. Within shortcode tags you can write text that will allow you to add HTML tags there.

**[is\_not\_sandbox][/is\_not\_sandbox]** - Text written within this shortcode will be visible only outside the sandbox (demo user website), which was created with a help of this plugin. Within shortcode tags you can write text that will allow you to add HTML tags there.

<span id="page-7-0"></span>2. Using a button in WordPress post or page Choose the needed shortcode from button-dropdown

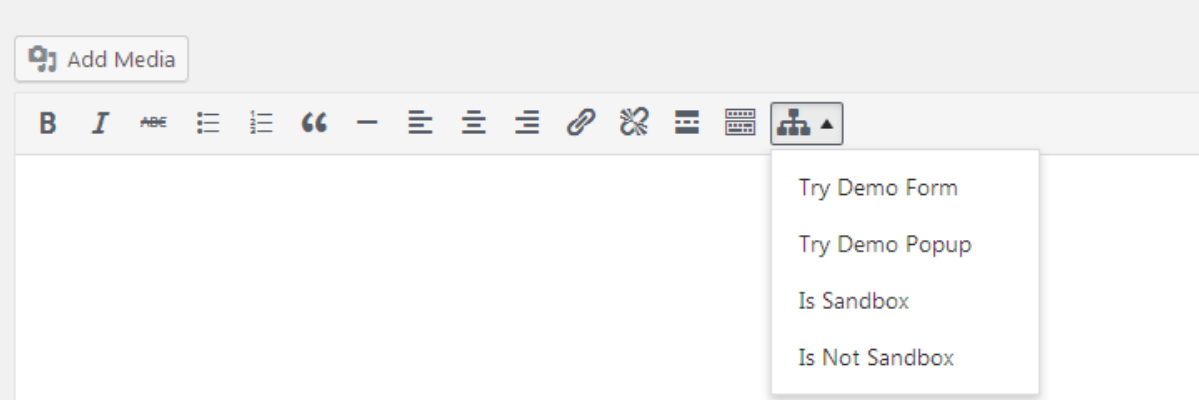

Fill the fields and click Insert:

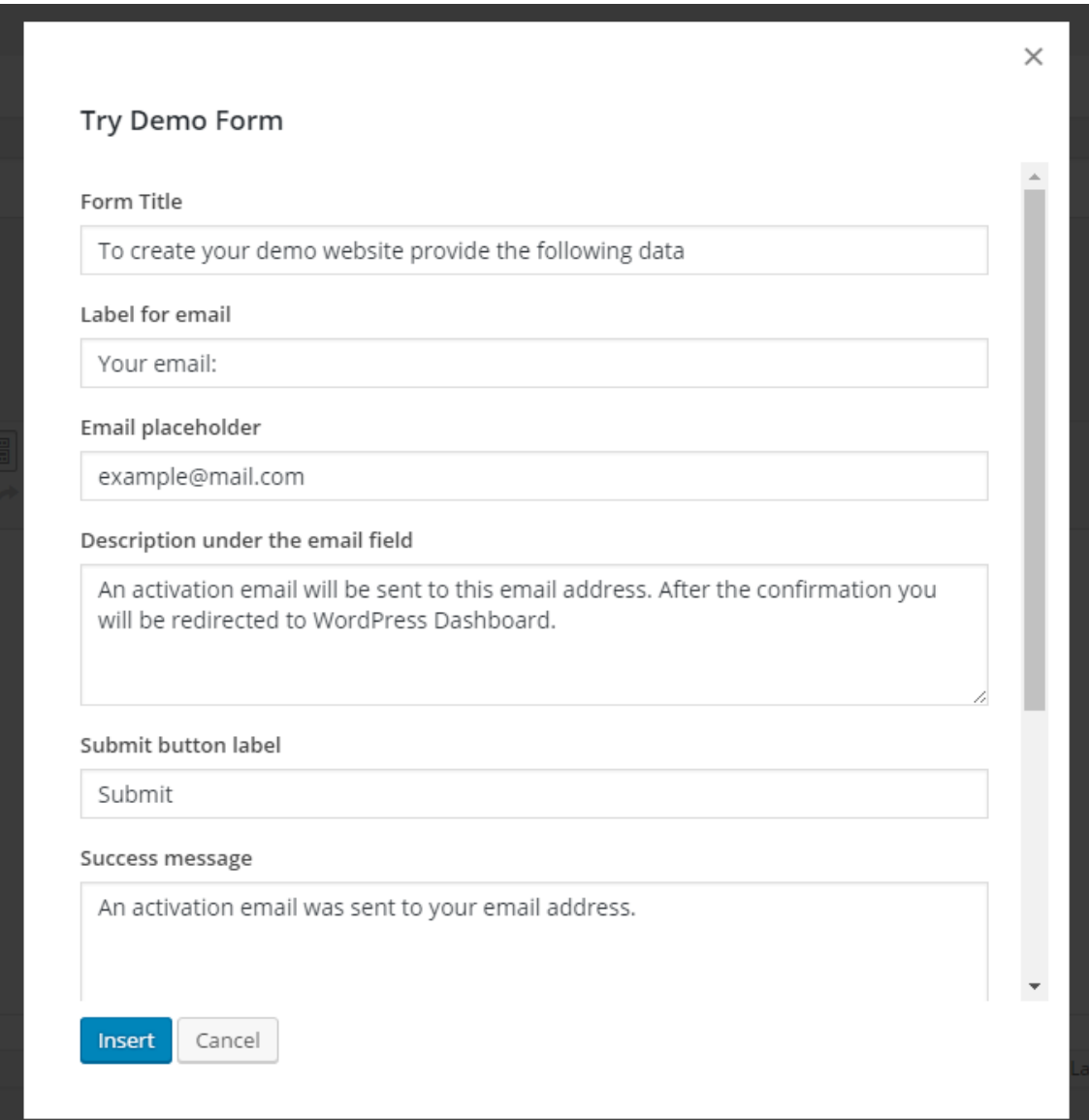

Now you can preview or save the changes. Done!

#### <span id="page-9-0"></span>3. Using Widget

Go to Appearance > Widgets. Here you'll find the needed widgets: MotoPress Demo Form and MotoPress Demo Popup. They correspond to the shortcodes of creating the forms and pop-ups and come with the same settings.

### <span id="page-9-1"></span>Configure the plugin settings

Go to Network dashboard: My Sites > Network Admin.

Find demo settings: Demo > Settings.

The following configuration settings are available:

#### <span id="page-9-2"></span>**General**

In the **General tab** you are able to set the following configuration:

- Disable Registration tick to hide sandbox registration form
- Sandbox User Role the role for demo users (sandboxes)
- Sandbox Expiration set to Never or Limited Time (amount of time the sandbox is live from the date of creation). If limited, define the amount of time.
- Action after expiration: Delete, Archive or Deactivate.

*Note*: if you need to change the message for the archived site, then create a file in the **wp-content** folder and add **blog-suspended.php** file with your updates text message. *Note:* If you need to change a message for your deactivated site, then create a file in the **wp-content** folder and add **blog-deleted.php** file with your updates text message.

- Redirect define where the user will be redirected upon the demo account creating
- Enable Logging logs will help you track how the entire site works

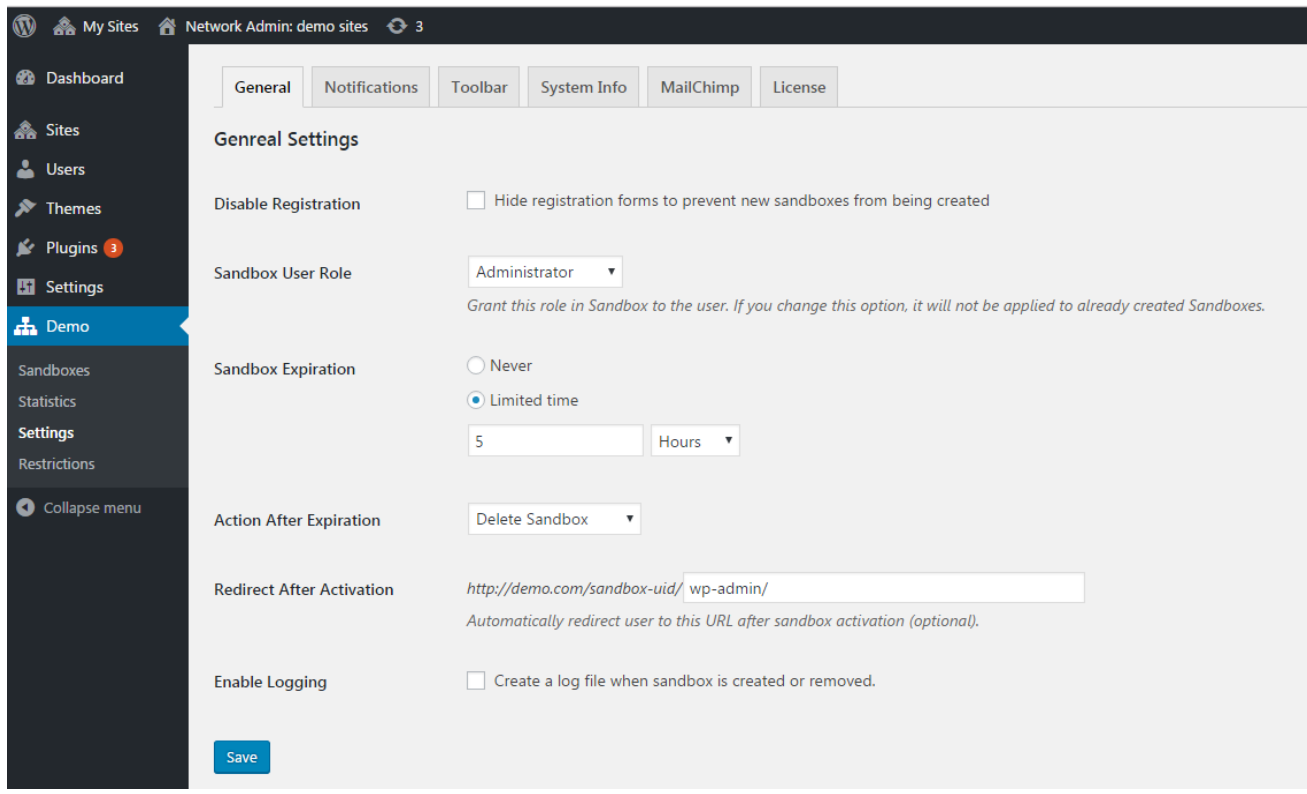

#### <span id="page-10-0"></span>**Notifications**

● In the **Notification tab** you can set up notifications the demo user (Demo User Notification) and administrator (Admin Notification) will receive.

You can change the email address of the sender, email subject and email text. You can also use macros {sample} - default set of ready-to-use keywords to automatically put your custom info.

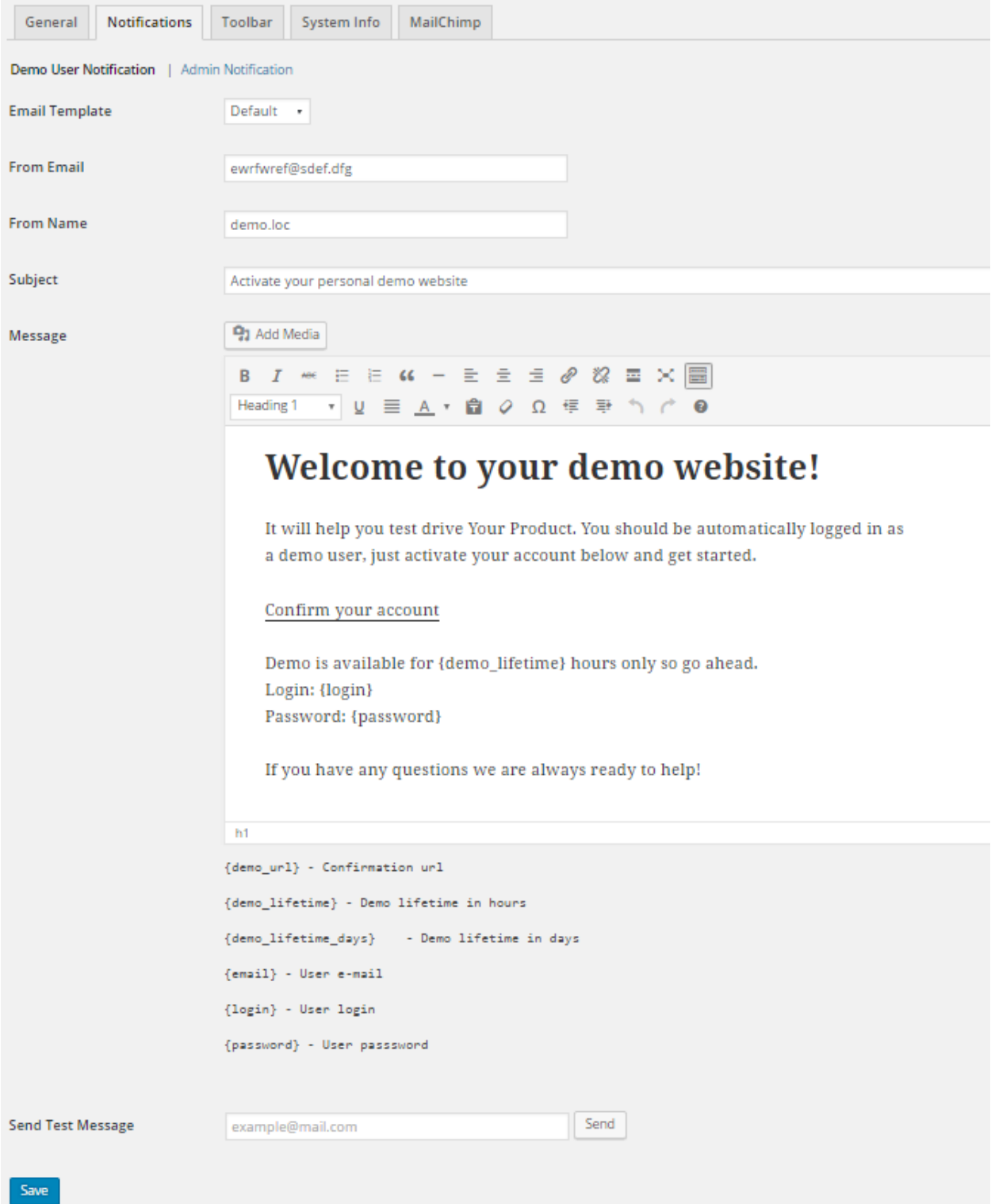

In **Administrator notifications**, you also can update the email receiver address and turn notifications off.

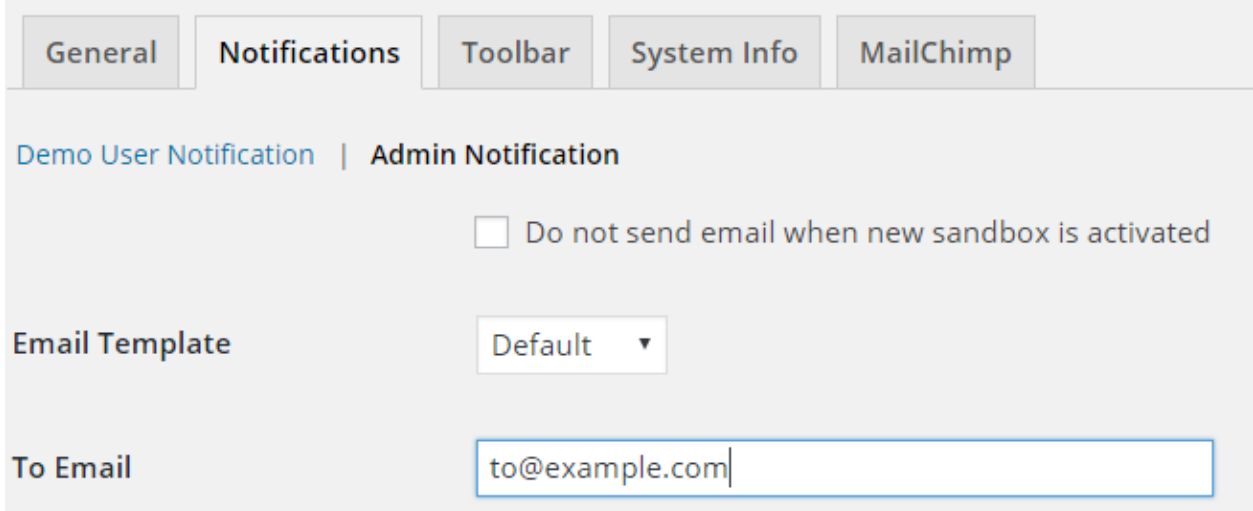

<span id="page-12-0"></span>**Toolbar** 

● In **Toolbar tab** you can choose what to display on the upper Toolbar on the live demo website: related products, emulator to test the site responsiveness on different devices and/or call-to-action button.

If your Products List contains elements, the Toolbar will show drop-down Selector.

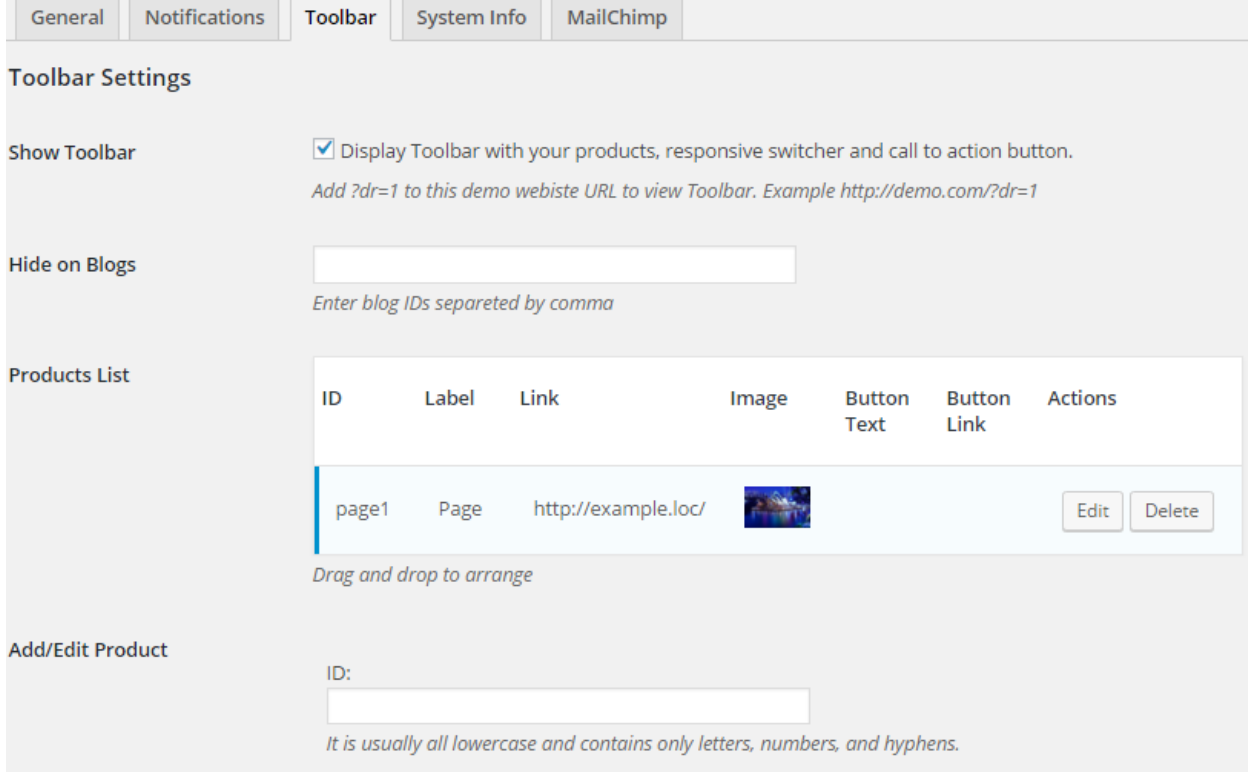

Moreover, you can add your logo to this Toolbar and place a linked button, change the theme and color scheme of the toolbar as well.

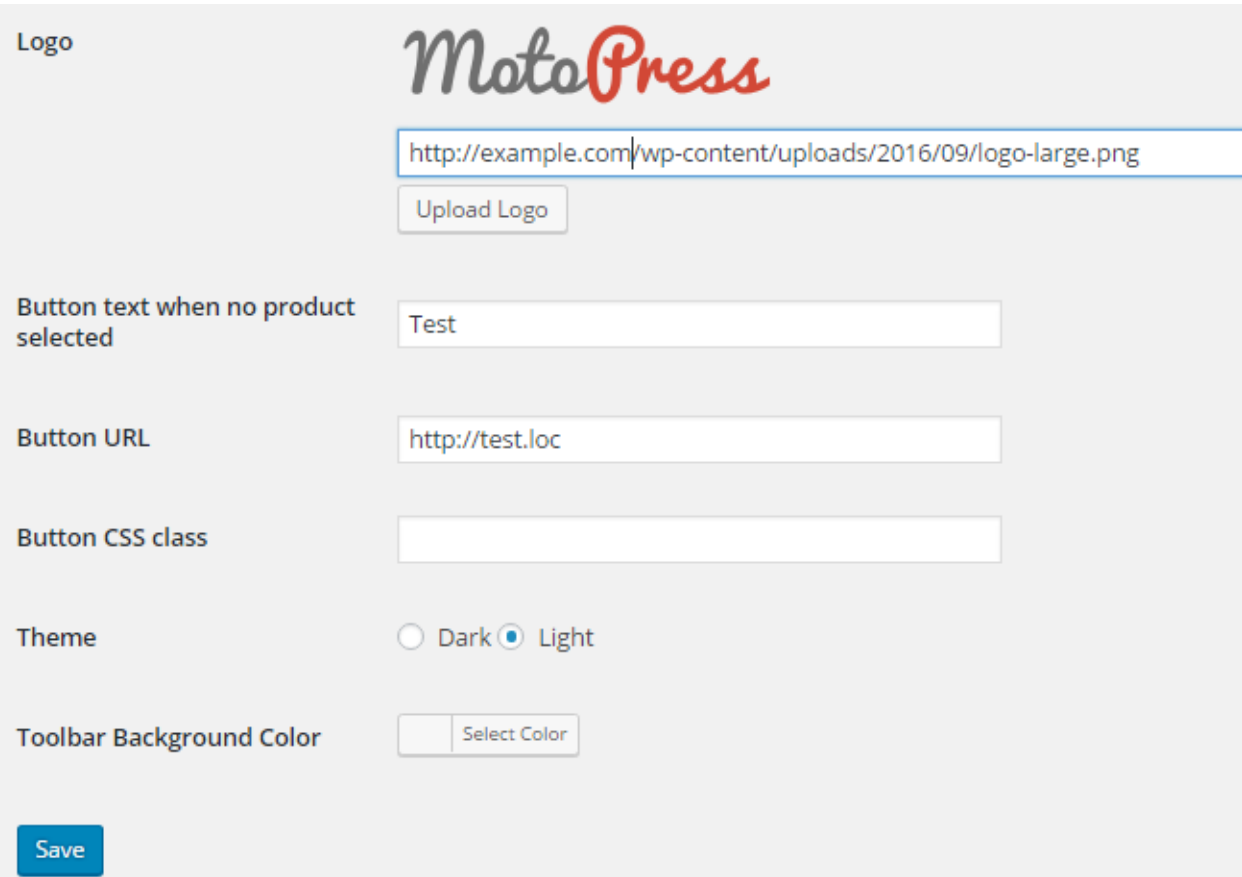

If you don't need this toolbar at all, simply disable it: uncheck "Show Toolbar with your products" box.

<span id="page-13-0"></span>MailChimp

● In the **MailChimp tab** you can organize all verified emails. If you have MailChimp accounts, you can add email addresses to the appropriate MailChimp lists.

*Before You Start* 

If you want to set up an integration with your MailChimp account, chances are high that you'll need to generate an API key. So find or Generate Your API Key (http://kb.mailchimp.com/integrations/api-integrations/about-api-keys):

- 1. Click your profile name to expand the Account Panel, and choose *Account* .
- 2. Click the *Extras* drop-down menu and choose *API keys* .
- 3. Copy an existing API key or click the *Create A Key* button.
- 4. Name your key descriptively, so you know what application uses that key.

You'll need to create a list in your MailChimp account if you don't have one already ( <http://kb.mailchimp.com/lists/growth/create-a-new-list>).

#### *Setup*

At first output your username and API key > click Save Changes. After this you'll see a list of your lists (or one list) with groups from MailChimp. Choose exactly those lists and groups you want to add verified email addresses to.

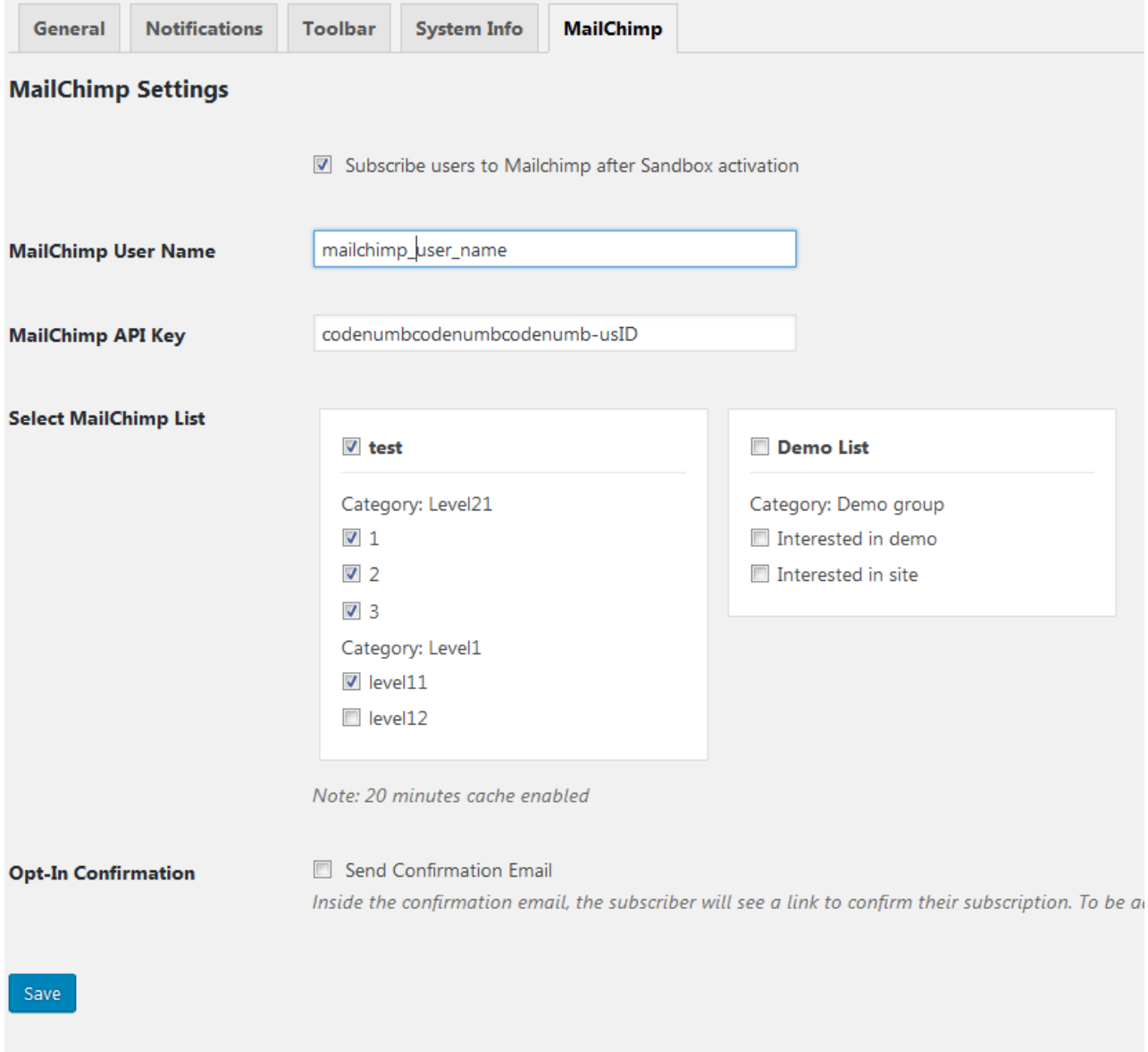

#### <span id="page-15-0"></span>**Restrictions**

● In **Restrictions** menu you define which menus and pages will be available for demo users (sandboxes).

To set them go to Network Admin > Dashboard, find Demo > Restrictions.

Choose menus that you want to display for demo users:

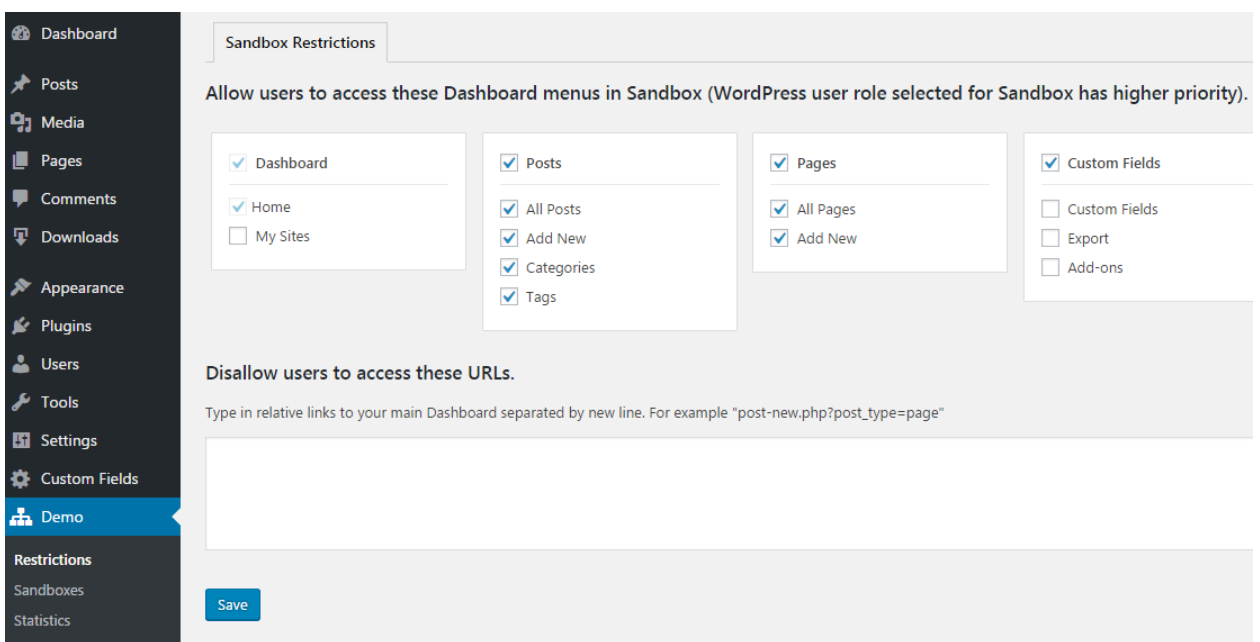

## <span id="page-16-0"></span>Restrict access to specific pages

To limit sandbox access to the particular pages and links, just put their appropriate URLs to the list of restrictions in Restrictions submenu.

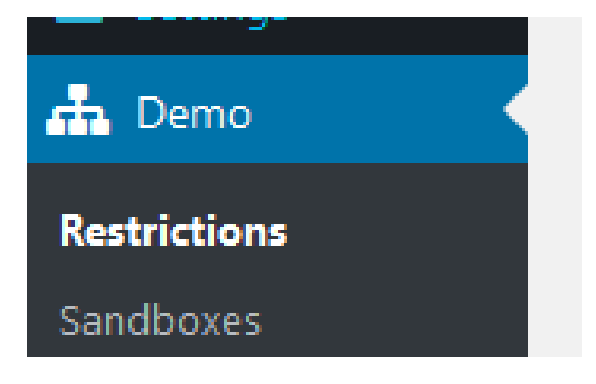

Please put each singular URL on a new line:

#### Disallow users to access these URLs.

Type in relative links to your main Dashboard separated by new line. For example "post-new.php?post\_type=page"

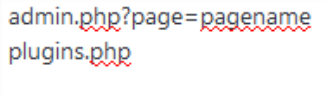

Save

Please note!

Each website (blog) has its own restrictions under Restriction submenu. When creating a new blog, go to Dashboard > Demo > Restrictions and modify them for this particular blog.

## <span id="page-17-0"></span>Edit sandbox settings

You can edit the status of user sandboxes, change expiration date or set sandboxes to lifetime.

To modify any of the settings, Go to Demo > Sandboxes > Manage sandboxes to apply the needed settings.

**Expiration date** is the particular date of the sandbox expiration.

**Lifetime** option means that the sandbox won't be deleted after it is expired. If you untick this option, the sandbox data will be deleted after sandbox expiration (set in Sandbox Expiration date).

**Status** shows the current sandbox status: whether it's *active, archived or deactivated.* 

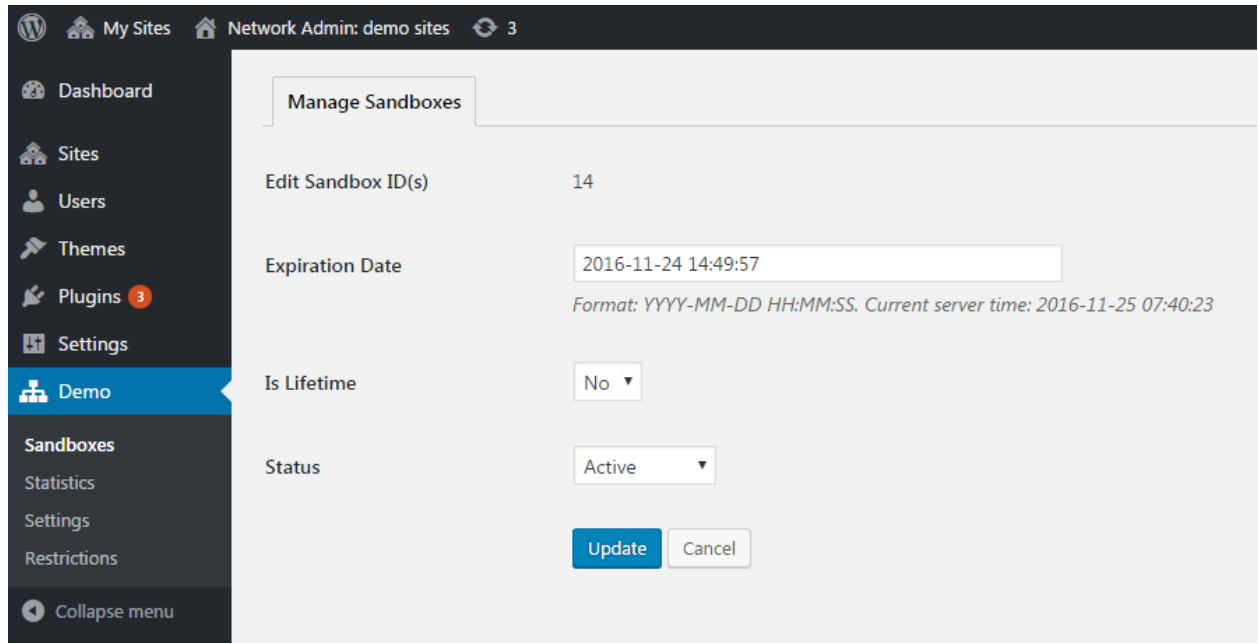

Also, you can bulk select sandboxes to edit all needed ones at the same time: just tick the needed sandboxes (you'll see the IDs of all chosen sandboxes) and apply your settings.

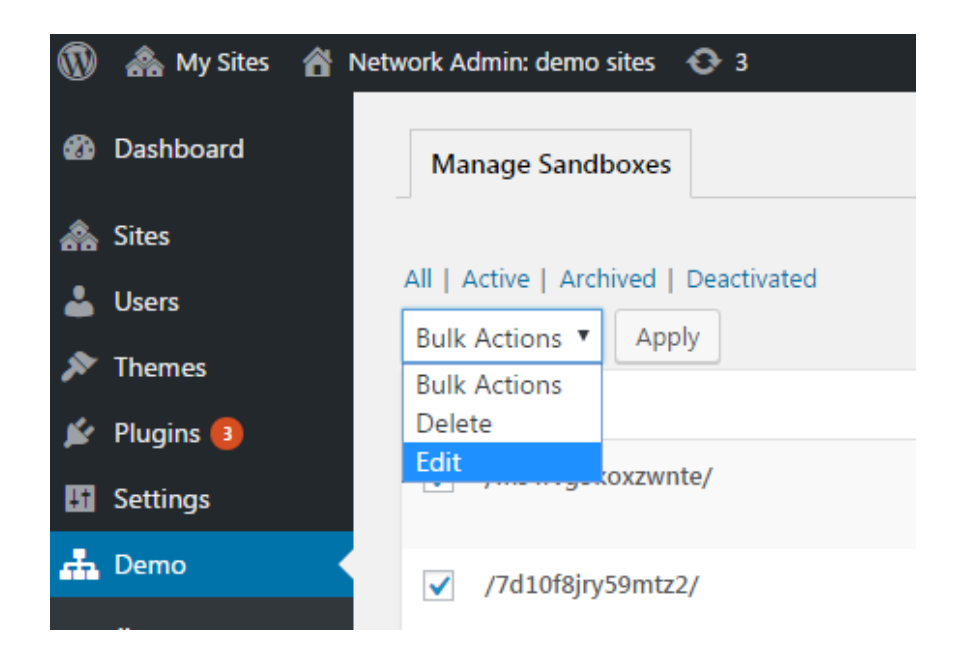

## <span id="page-19-0"></span>Give the user access to your plugins

To activate this option, go to My Sites > Network Admin > Settings

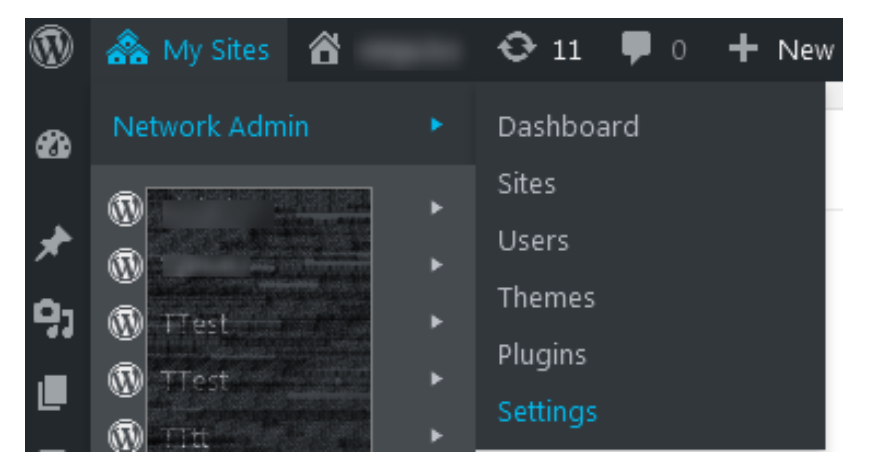

Here find *Enable administration menus* > tick this sandbox and hit Save Changes.

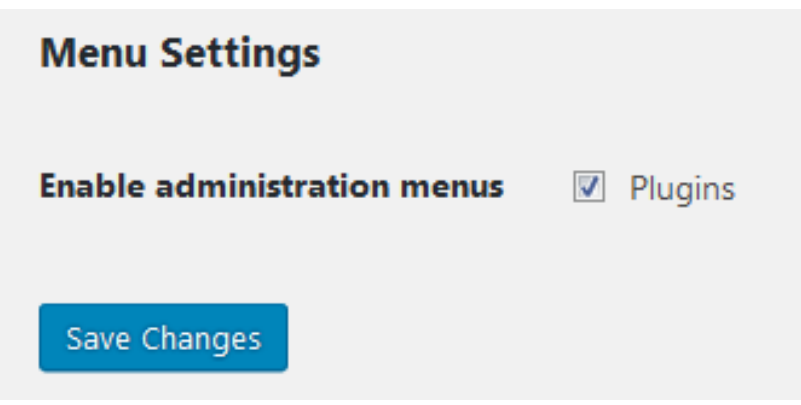

Now Demo > Restrictions menu of a particular blog (site) Plugins menu is available.

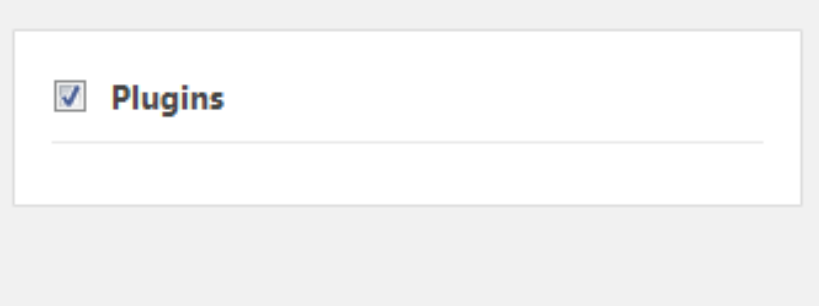

#### Remember!

This option of giving the demo user access to your plugins (activating/deactivating) is also controlled by WordPress. If the user role of the created demo user is not Administrator, the plugins won't be visible for a demo user. Even Administrator doesn't see the plugins that are Network Active.

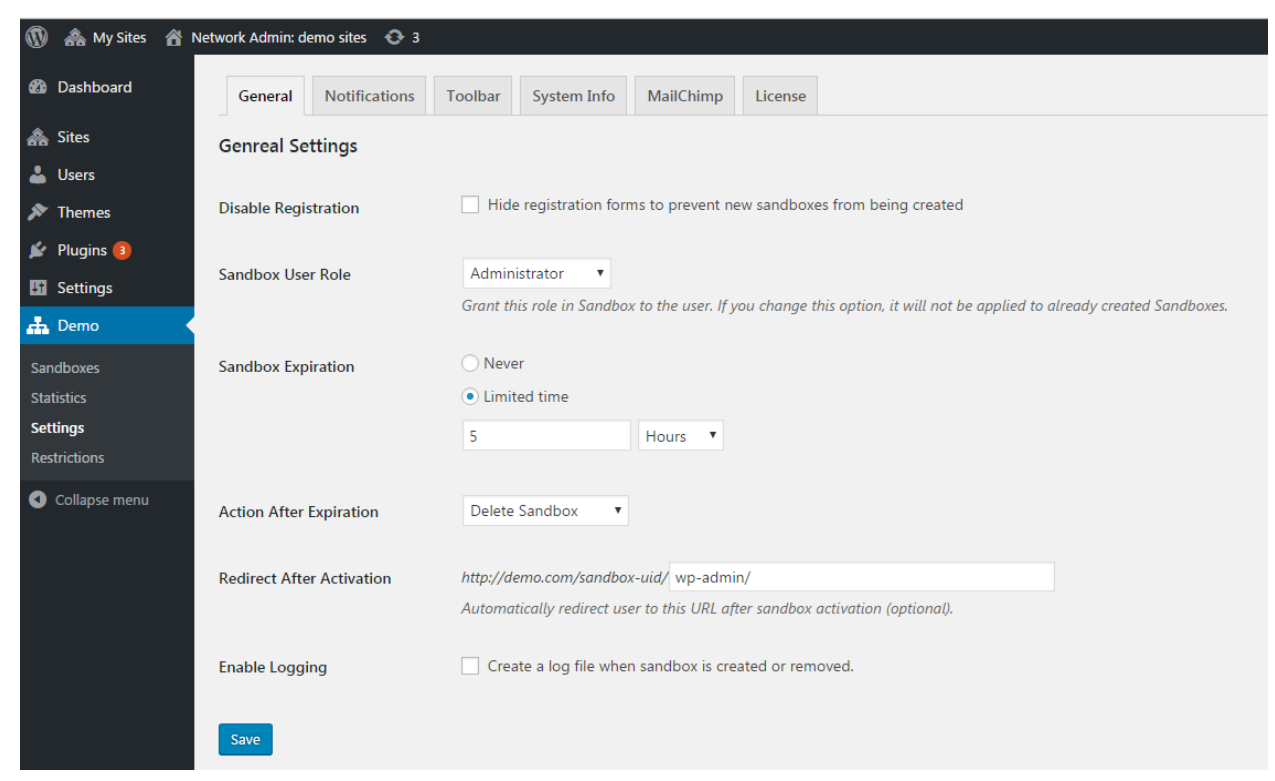

## <span id="page-20-0"></span>**Creating custom templates**

List of the front-end templates:

Widgets:

widgets/try-demo

widgets/try-demo-popup

Shortcodes:

shortcodes/try-demo

shortcodes/try-demo-popup

In the activated theme create a folder "motopress-demo". Your templates will be located there.

For example, if you take "widgets/try-demo" template, you'll need "try-demo.php" file. For this you need to create "try-demo.php" file in the "wp-content/themes/ *your-theme* /motopress-demo/ *widgets/try-demo* .php" folder.

To ease your work, we recommend you to copy the needed template to your activated theme. To do this, go to the folder with plugins > "motopress-demo/templates" > search for the needed template  $>$  copy it  $>$  go to the folder with the activated theme "wp-content/themes/ *your-theme* /motopress-demo/" > paste it.

## <span id="page-21-0"></span>How demo users will create their sandboxes

A. On the Demo Registration page click Launch Demo button and enter your email address.

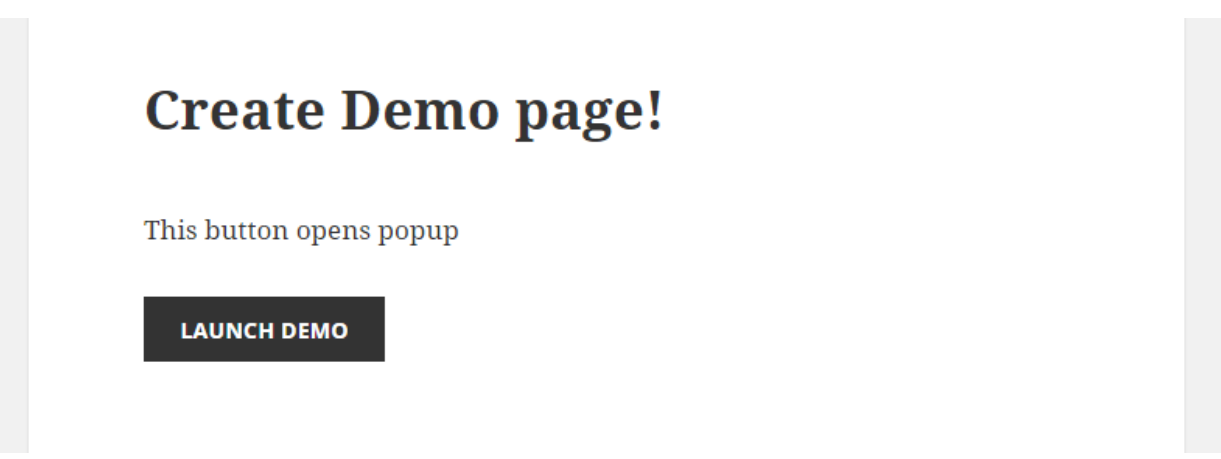

Right into this pop-up window:

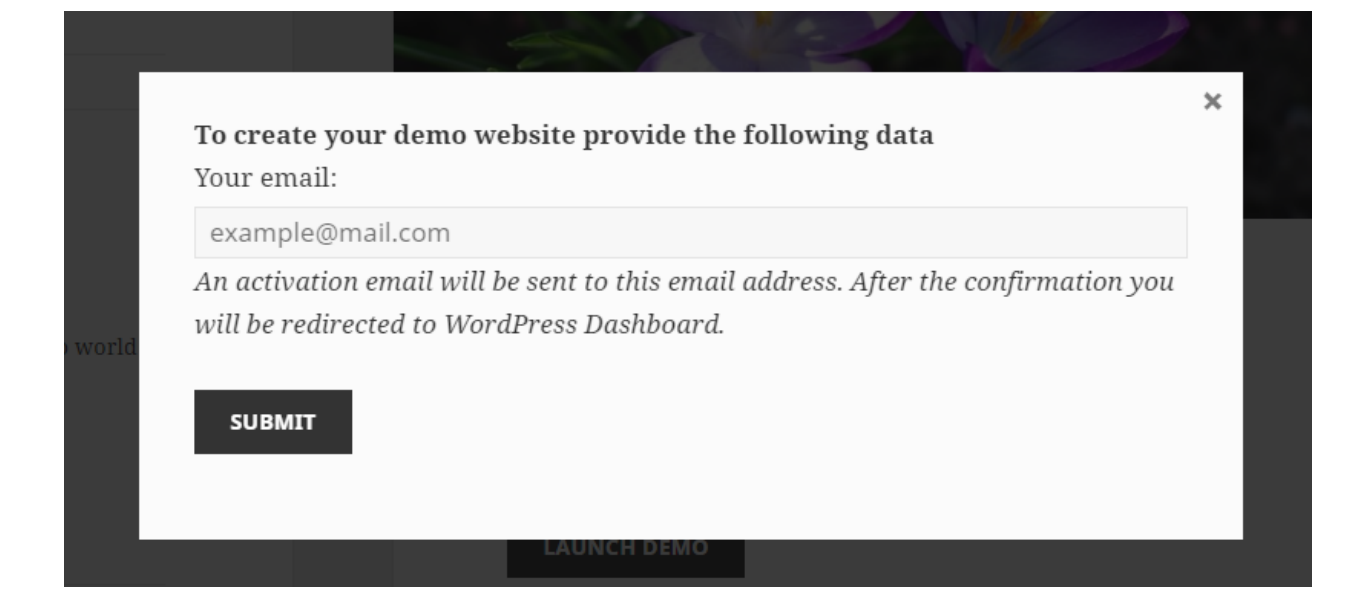

B. If the process was successful, soon the activation link will be sent to the provided email address.

- C. Follow this link.
- <span id="page-22-0"></span>D. You landed on your demo website!

## For developers

#### <span id="page-22-1"></span>**Dealing with sandbox removal**

When the sandbox is removed, all default WordPress tables are also deleted. But if there are any custom WordPress plugin or theme tables, you should remove them manually.

```
/*
Plugin Name: MotoPress Demo - Delete Custom Tables
Plugin URI: https://motopress.com
Description: This plugin allows you to indicate what custom tables
should be deleted along with sandbox removal.
Author: MotoPress
Version: 1.0
Author URI: https://motopress.com
*/
function demo delete my custom tables ( $tables ) {
     global $wpdb;
```

```
// add your tables here
     $tables[] = $wpdb->prefix . 'mprm_customer';
     /*$tables[] = $wpdb->prefix . 'woocommerce_log';
     ... */
     return $tables;
}
add_filter('wpmu_drop_tables', 'demo_delete_my_custom_tables');
```
#### <span id="page-23-0"></span>**Actions**

1. mp\_demo\_before\_sandbox\_creation This action runs before new demo creation (before email activation, adding to the MailChimp lists, and sending).

2. mp\_demo\_sandbox\_creation This action runs a new demo creation.

3. mp\_demo\_before\_sandbox\_redirect This action runs before redirect into existing sandbox, if it exists.

4. mp\_demo\_sandbox\_is\_expired Fired if a sandbox is expired.

5. mp\_demo\_secret\_not\_exists Fired if a sandbox with this token is not found.

6. mp\_demo\_create\_sandbox Fired after a new sandbox is created. Passes one argument, the \$id of the newly created blog.

7. mp\_demo\_toolbar\_head

The mp\_demo\_toolbar\_head action hook is triggered within the <head></head> section of the toolbar page template.

8. mp\_demo\_toolbar\_list\_before This action runs at the top of the toolbar select list.

9. mp\_demo\_toolbar\_list\_after This action runs after the last element of the toolbar select list.

10.mp\_demo\_toolbar\_links This action runs before toolbar button in the ul tag.

11. mp\_demo\_toolbar\_footer The mp\_demo\_toolbar\_head action hook is triggered near the </body> tag of the toolbar page template.

12.mp\_demo\_delete\_sandbox Fires before a sandbox is deleted.

13.mp\_demo\_before\_popup\_link This action runs before the Open popup button.

14.mp demo after popup link This action runs after the Open popup button.

15.mp\_demo\_popup\_before\_content This action runs before the Registration popup content.

16.mp demo popup after content This action runs after the registration popup content.

17.mp\_demo\_form\_before This action runs before the registration form.

18.mp\_demo\_form\_after This action runs after the registration form.

19.'admin\_mp\_demo\_tabs\_save-' . \$currentTabId This action runs on the Sandbox menu page saving.

20.'admin\_mp\_demo\_settings\_save-' . \$currentTabId This action runs on the Settings menu page saving.

21.'admin\_mp\_demo\_blog\_settings\_save-' . \$currentTabId This action runs on the blog Restrictions menu page saving.

#### <span id="page-25-0"></span>**Filters**

1. mp\_demo\_source\_id Provides blog ID to create demo from.

2. mp\_demo\_block\_msg Message shown to all users when a page has been disallowed.

3. mp\_demo\_allowed\_pages Passed an array Demo allowed pages.

4. mp\_demo\_allowed\_subpages Demo allowed subpages.

5. mp\_demo\_show\_menu\_pages Passed an array of top-level menu pages that were white-listed in the Restrictions settings.

6. mp\_demo\_show\_submenu\_pages Passed an array of submenu pages that were white-listed in the Restrictions settings.

7. mp\_demo\_check\_sandbox\_creation

This filter is ran new sandbox creation.

8. mp\_demo\_toolbar\_theme Use this action to change toolbar theme CSS class. 9. mp\_demo\_responsive\_preview\_url

Toolbar frame source url.

10.mp\_demo\_global\_tables An array of tables that should not be cloned when creating a new sandbox.

11. mp\_demo\_purge\_sandbox If it has been alive longer than the lifespan, delete the sandbox. If false is returned from the filter, the sandbox will not be purged.

12.mp\_demo\_sandbox\_lifespan This filter is passed the amount of sandbox lifetime allowed in seconds.

13.mp user name This filter is passed the created user name.

14.mp user email This filter is passed the created user email.

15.mp\_user\_password 16.This filter is passed the created user password.

17.mp\_activate\_plugin

When a new sandbox is created, active plugins are re-activated on the new sandbox site. This filter is ran individually for every active plugin and is passed a bool false.

18.mp\_demo\_create\_redirect

After a sandbox has been successfully created, this is the url that the user will be redirected to. It is passed the address of the current site, along with the blog id for the newly created sandbox.

#### 19.mp\_demo\_query\_count

Plugin will attempt to insert this many database rows at once when cloning a source. Higher numbers will result in faster sandbox creation, but lower numbers are less prone to failure.

20.mp\_demo\_form\_class Try demo form CSS class.

21.mp\_demo\_form\_submit\_button\_class Shortcode form and popup submit button CSS class.

22.mp\_demo\_popup\_form\_class Shortcode form in the popup CSS class.

23.mp\_demo\_max\_sql\_int Integer number is used to specify the number of records to return.

24.mp\_demo\_sandbox\_tabs An array of the Sandbox page tabs.

25.mp\_demo\_settings\_tabs An array of the Settings page tabs.

26.mp\_demo\_blog\_settings\_tabs An array of the Restrictions page tabs.

27.mp\_demo\_subsettings\_tabs An array of the Notifications subtabs.

28.mp\_demo\_statistics\_tabs An array of the Statistics page tabs.